#### innokaupungit

## Ohje: Innokaupunkienfontin

1. asentaminen omalle koneelle ja 2. upottaminen PowerPoint-esitykseen

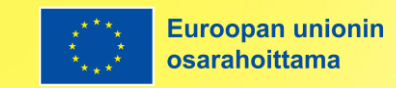

## Lataa fontti

#### Lataa Outfit [Google-fontti täältä.](https://rakennerahastot.fi/kestava-kaupunkikehittaminen/materiaalipankki)

Valitse kaikki fonttitiedostot ja avaa hiiren oikealla.

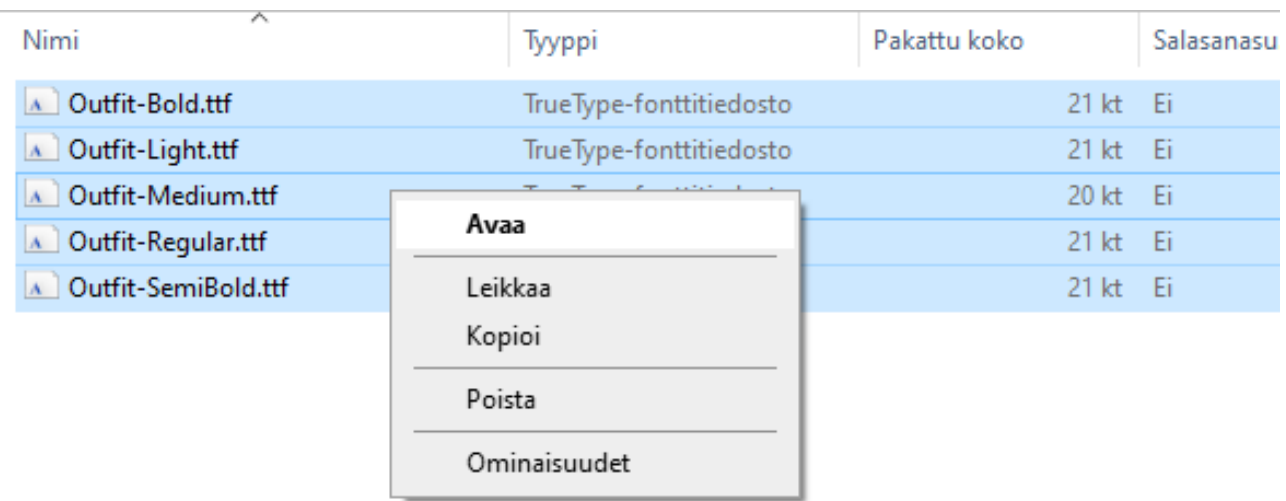

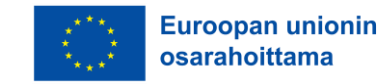

## Asenna fontti

Klikkaa jokaisesta ikkunasta "Asenna".

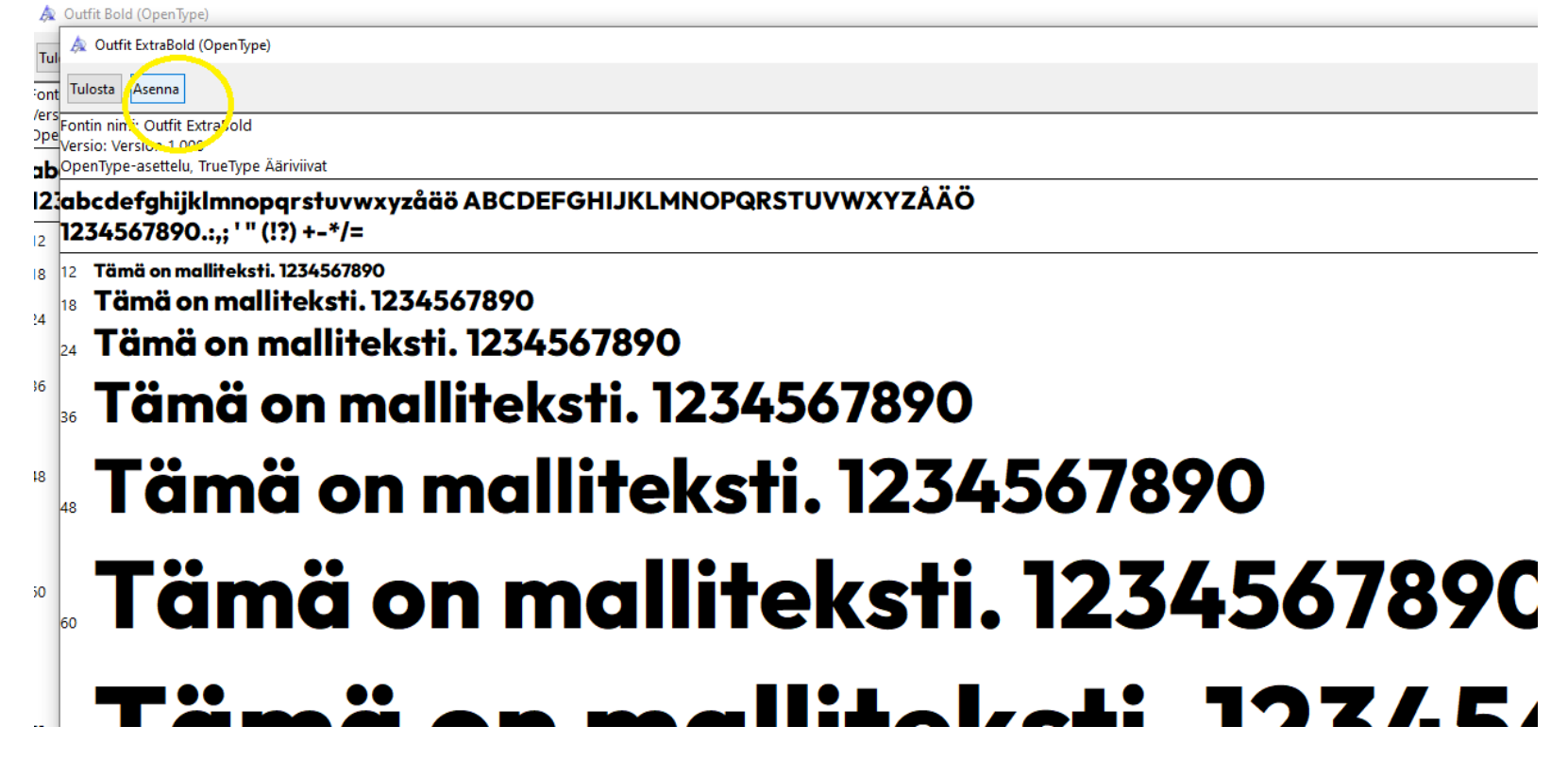

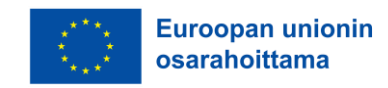

#### Upota fontti PowerPointtiin 1

Asentamasi fontti löytyy nyt PowerPointista, mutta jos lähetät tiedoston henkilölle, jonka koneelta fontti puuttuu, se ei pysy ppt-tiedostossa. Upota siinä tapauksessa fontti, jolloin se pysyy tiedostossa!

Tallenna ppt-tiedosto koneellesi ja valitse tallennusvaiheessa kohta "Työkalut". Ks. kuva: Valitse "Tallennusasetukset".

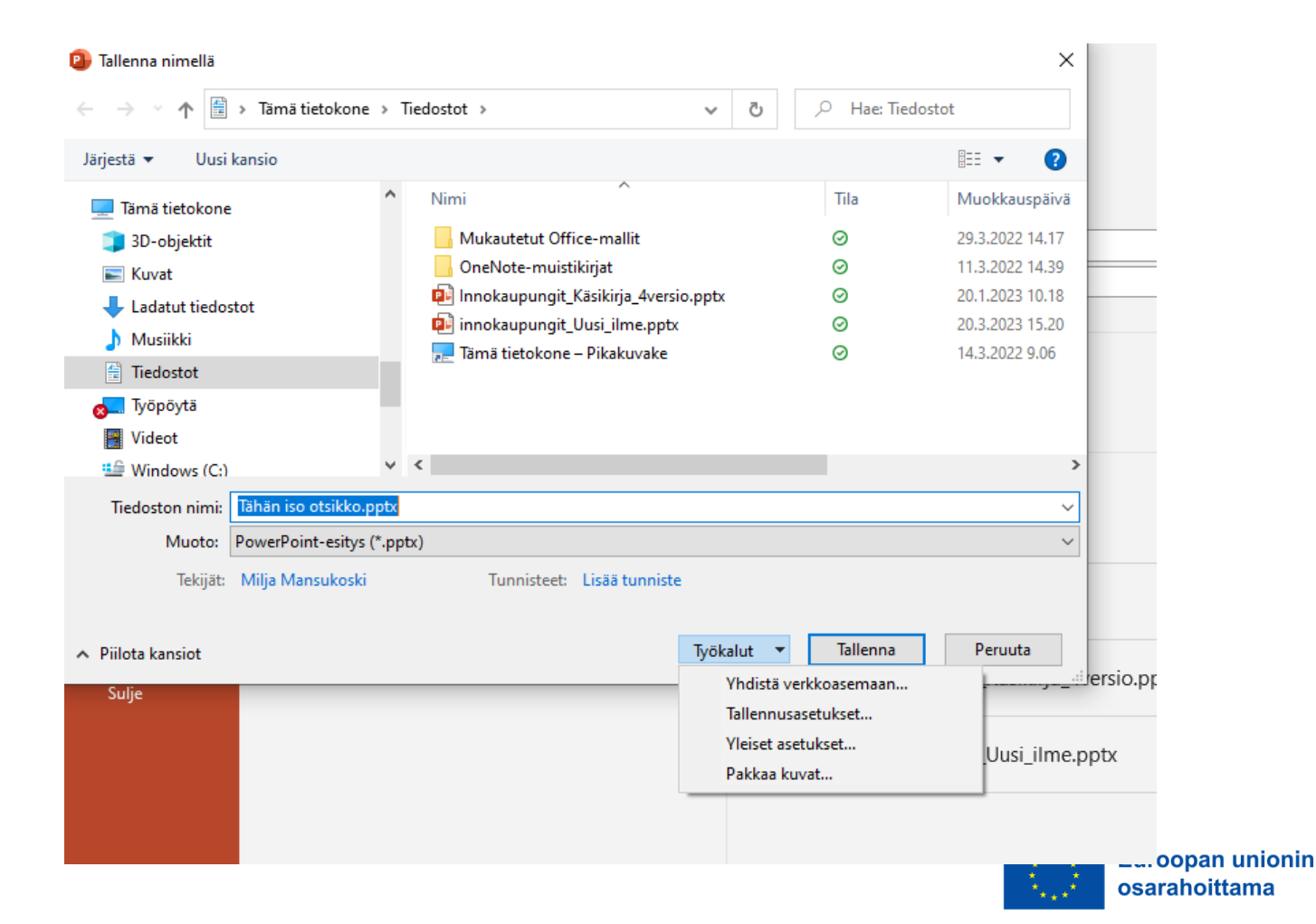

#### Upota fontti PowerPointtiin 2

Tallentar Kieli Helppok Lisäaset Valintan

Valitse Tallennusasetuksista "Upota fontit tiedostosta".

Voit valita joko esityksen merkit tai kaikki merkit.

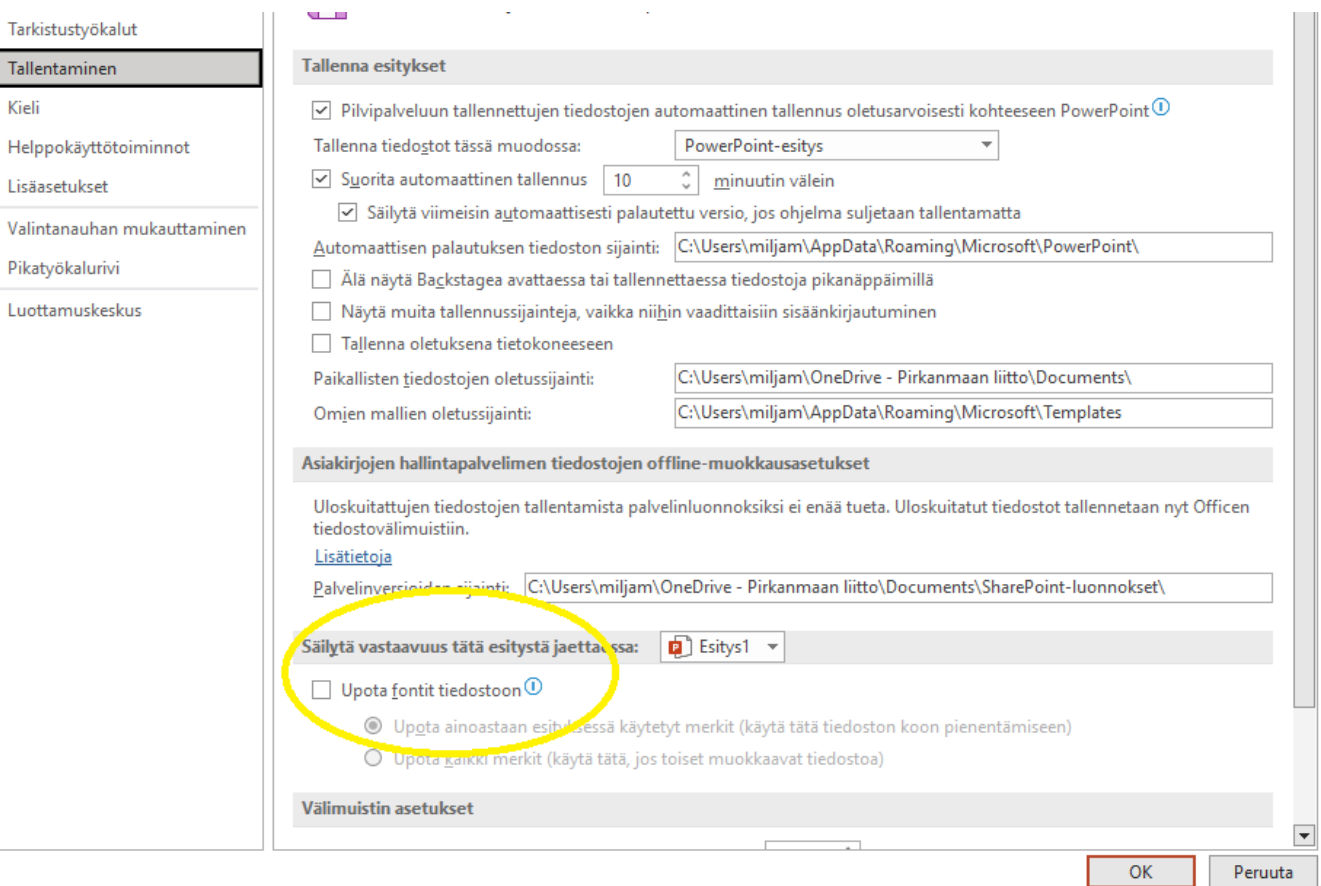

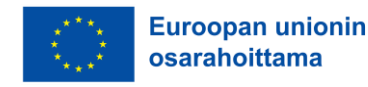

# innokaupungit

Ole yhteydessä [Innokaupungit.fi](https://www.innokaupungit.fi/)

[Tilaa Innokaupunkien viikkoviesti \(creamailer.fi\).](https://innocities.creamailer.fi/subscribe/6267e26d8be7d)

LinkedInissä: [Innokaupungit](https://www.linkedin.com/company/innokaupungit/)

[Innokaupunkien materiaalipankki](https://innokaupungit.fi/tietoa-meista/materiaalipankki/)

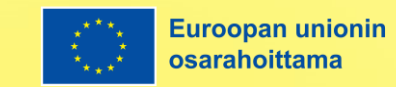